## **EPAF Student, Work Study, and Nonstudent Hourly Approver Guide**

## Once signed into Self-Service Banner—select Employee

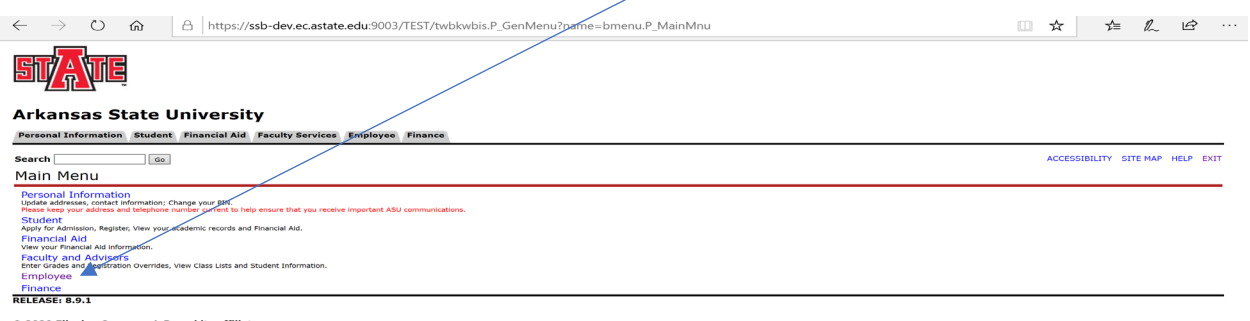

 $@$  2020 Ellucian Company L.P. and its affiliates.

The below screen will come up—Click on Electronic Personnel Action Forms

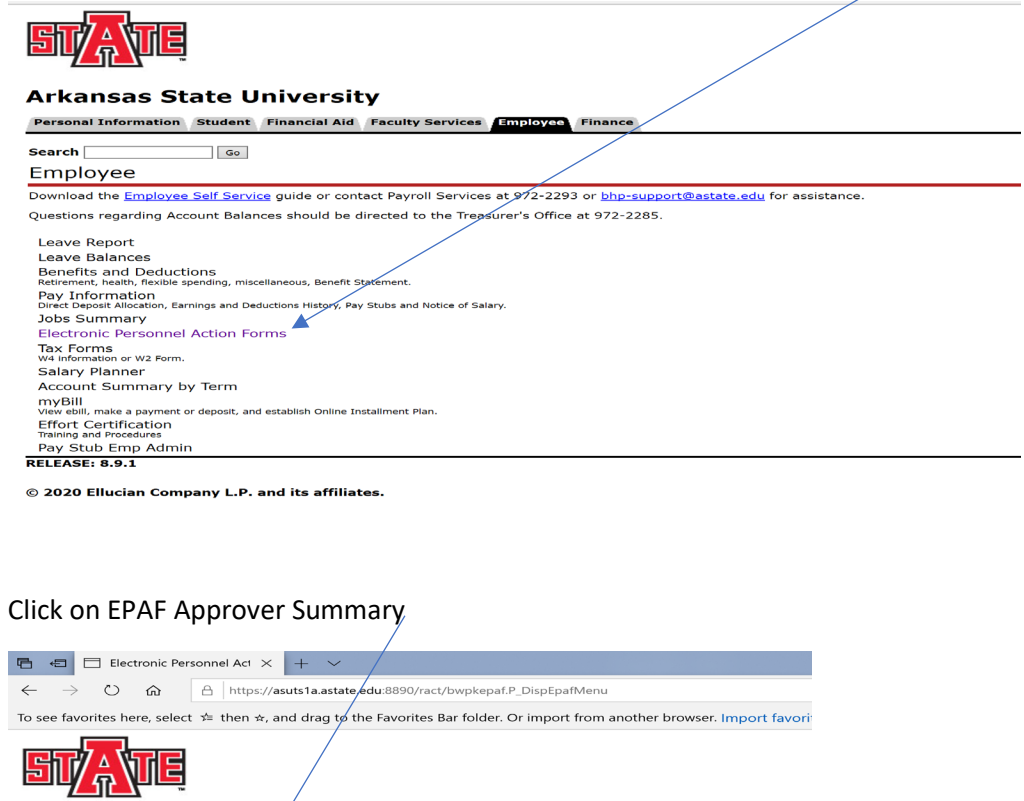

**Arkansas State University** Personal Information Student Finance

 $\sqrt{2}$  $\overline{\phantom{0}}$ Search $\overline{\phantom{0}}$ Electronic Personnel Action Form **EXAMPLE PROPERTY**<br>EPAF Originator Summary<br>New EPAF<br>EPAF Proxy Records Act as a Proxy<br>RELEASE: 8.12.1.5

## This is the list of names in your queue. Click on a name highlighted in blue.

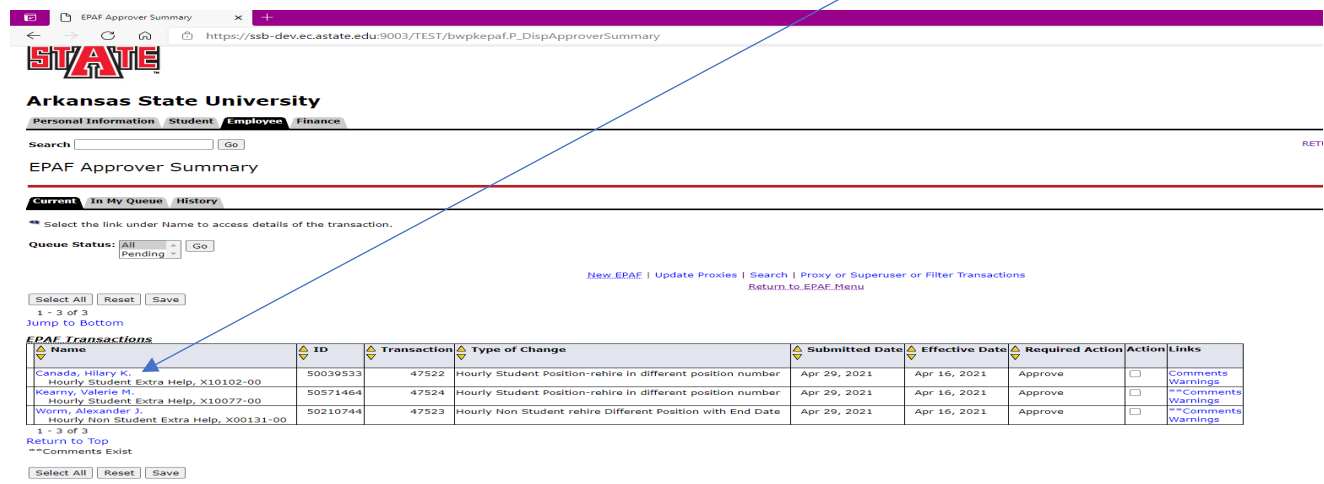

## This below information will show on one screen:

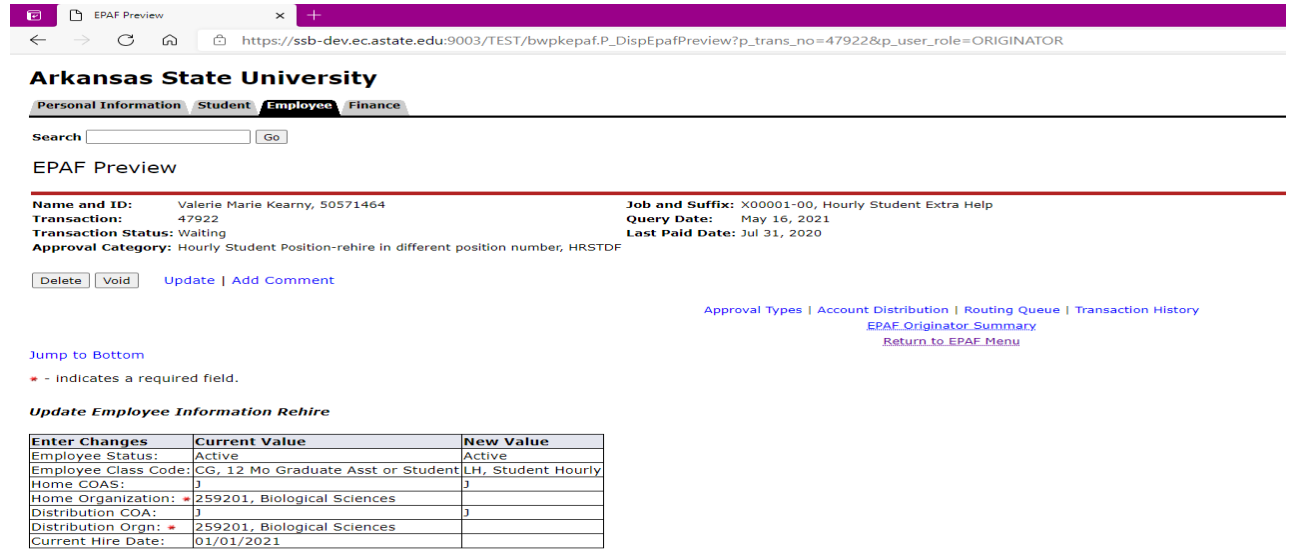

Hourly employee in new position, X00001-00 Hourly Student Extra Help, Last Paid Date: Jul 31, 2020

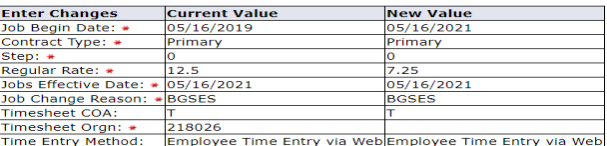

This example below shows information about the employee. It shows the Current Value of an existing employee and the New Value for the employee in the Update Employee Information Rehire section. Verify the begin date and hourly rate is correct and all other information. Verify the FOAP information is correct in the new FOAP section.

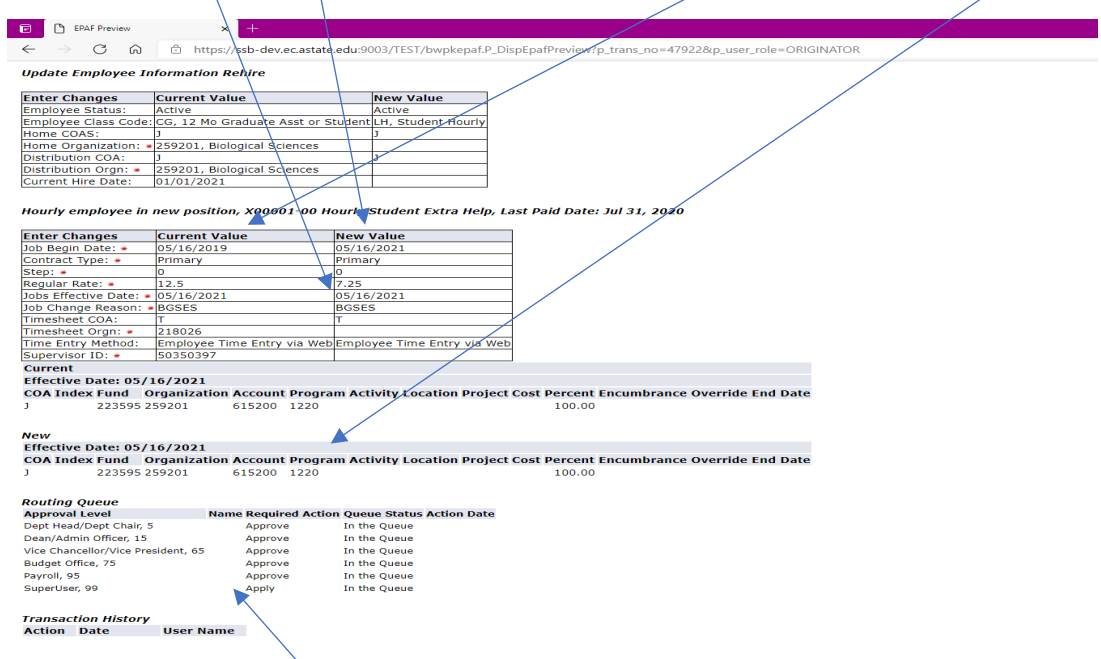

The Routing Queue determines all involved in the approval process. If the FOAP fund is 2XXXXX or 15XXXX please be sure Sponsored Programs Accounting is added to the approval routing. If the student/non-student is an international employee, please be sure International Programs has been added to the approval routing. If they have not been added, 'return for correction' to have them added.

Verify all information is correct and click Approve. If you do not agree click Disapprove. If any information is incorrect click Return for Correction.

The status will be confirmed at the top once the selection is made.